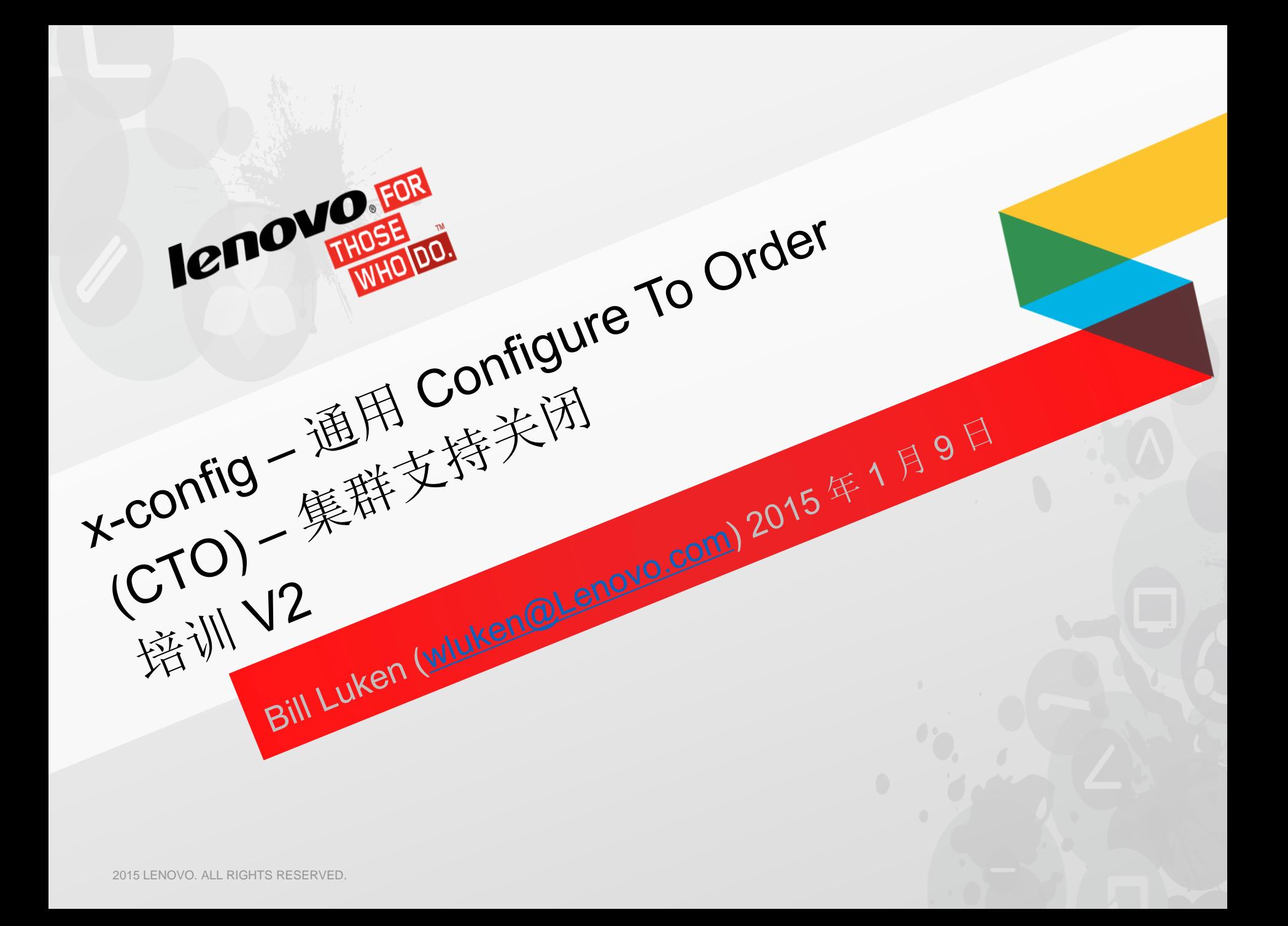

#### x-config Configure To Order (CTO) -(集群支持关闭)

- 在本培训课程中,您将学会如何构建 Flex System and BladeCenter Configure To Order (CTO) 通用解 决方案,然后生成不同输出格式。
- 在本课程中,将不介绍 x-config 的 Intelligent Cluster (集群支持开启) 功能。
- 在下面的截屏中,您将注意到"服务器"和"选件"的一系列 A、B、C 或 D 指示符。为了持续改善我们的供 应链、后期可维护性以及客户满意度,Lenovo 研发了名为"Lenovo HVSC - ABCD 分类"的部件分类模 型, 此模型支持更准确地预测交付时间和更快地装运最受欢迎的产品。由"A"到"D"指示符(如下所述) 指示您配置的解决方案多久后可进行装运。配置可用性与需要最多时间装运的组件功能部件的可用性保 持一致。评估配置可用性时,仅考虑具有已知可用性的功能部件。
	- "A"-随时可用: 最多 7 个工作日订购装运
	- "B"-标准可用;最多12个工作日订购装运
	- "C"- 特殊订单;最多15个工作日订购装运
	- "D"- 延长的交付时间/有限可用性
	- " "(空、无代码)- 未提供可用性
- 我们于 2014 年 10 月向 x-config 添加了 PureFlex System 解决方案。
- 如果您需要使用预配置的模型来完成 Build to Order (BTO) 解决方案, 请参阅 [SSCT](http://www-947.ibm.com/support/entry/portal/docdisplay?brand=5000008&lndocid=MIGR-62168)。

# x-config – 已选中"Intelligent Cluster"(集群支持开启)的"启动器"屏幕 – 不是本培训的重点

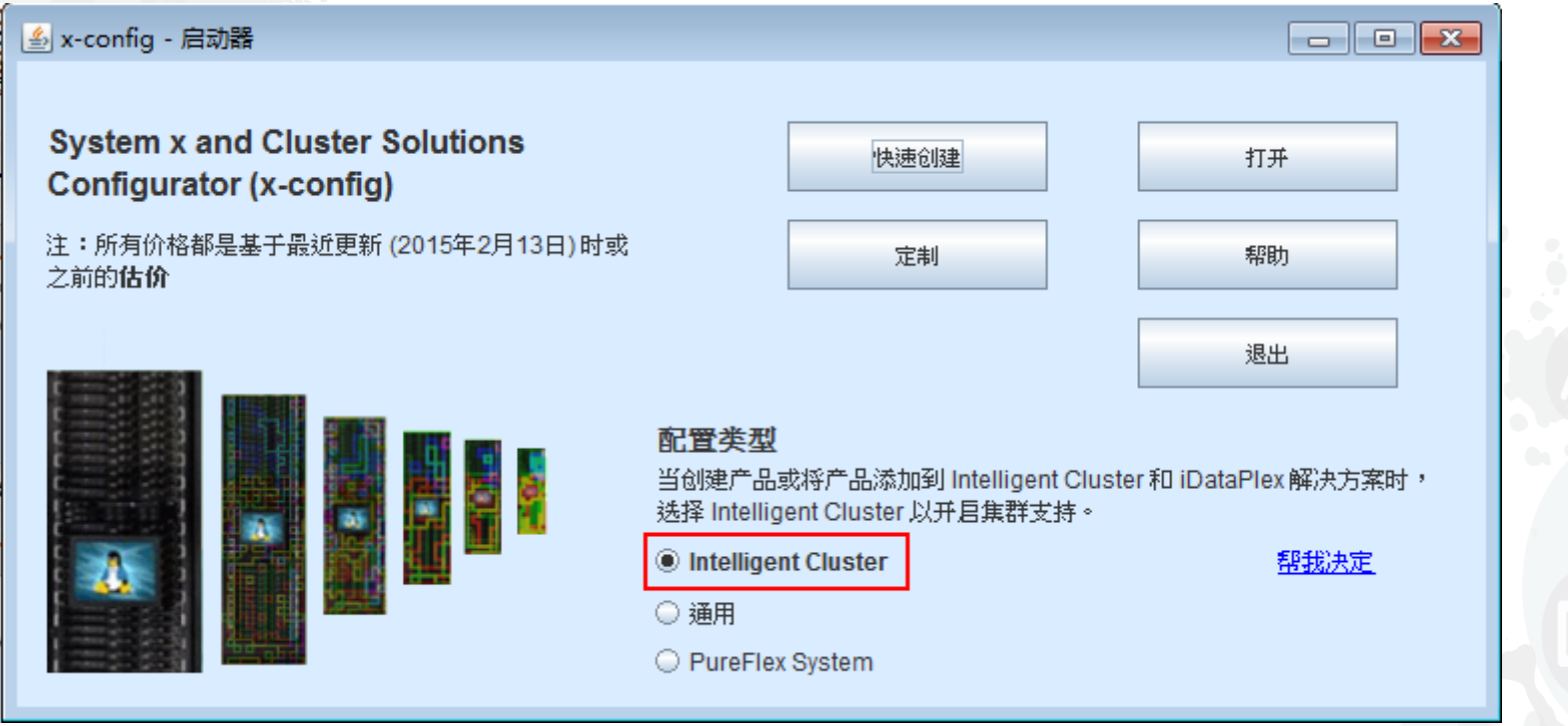

 这是集群支持开启时的"启动器"屏幕,您可以在其中看到许多其他选项,以支持配 置 iDataPlex、智能集群和其他复杂的集成解决方案。(不是我们本课程的培训重 点)

# x-config – 已选中"通用"的"启动器"屏幕 (集群支持关闭)

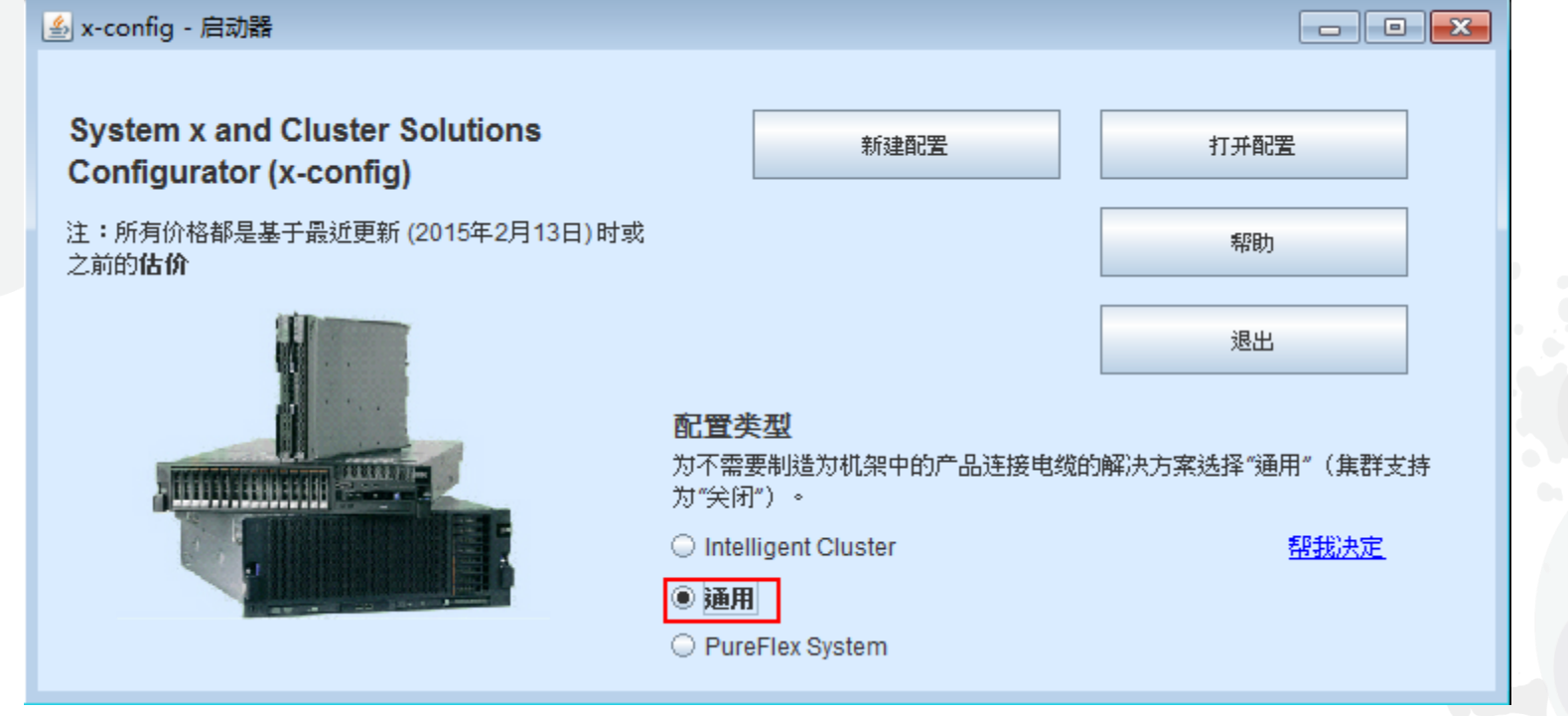

- 这是"启动器"屏幕, 您可以在其中选择配置类型("通用"或"PureFlex System"是"集群支持关闭"选件), 然后构建"新建配置"或"打开配置"(使用 .CSE 文件)。这是 System x 和 Flex CTO 方式。
	- 这是集群支持关闭时的视图
	- 鉴于本培训课程的目的,我将只介绍"集群支持关闭"

#### x-config –"新建配置"- 国家或地区选择

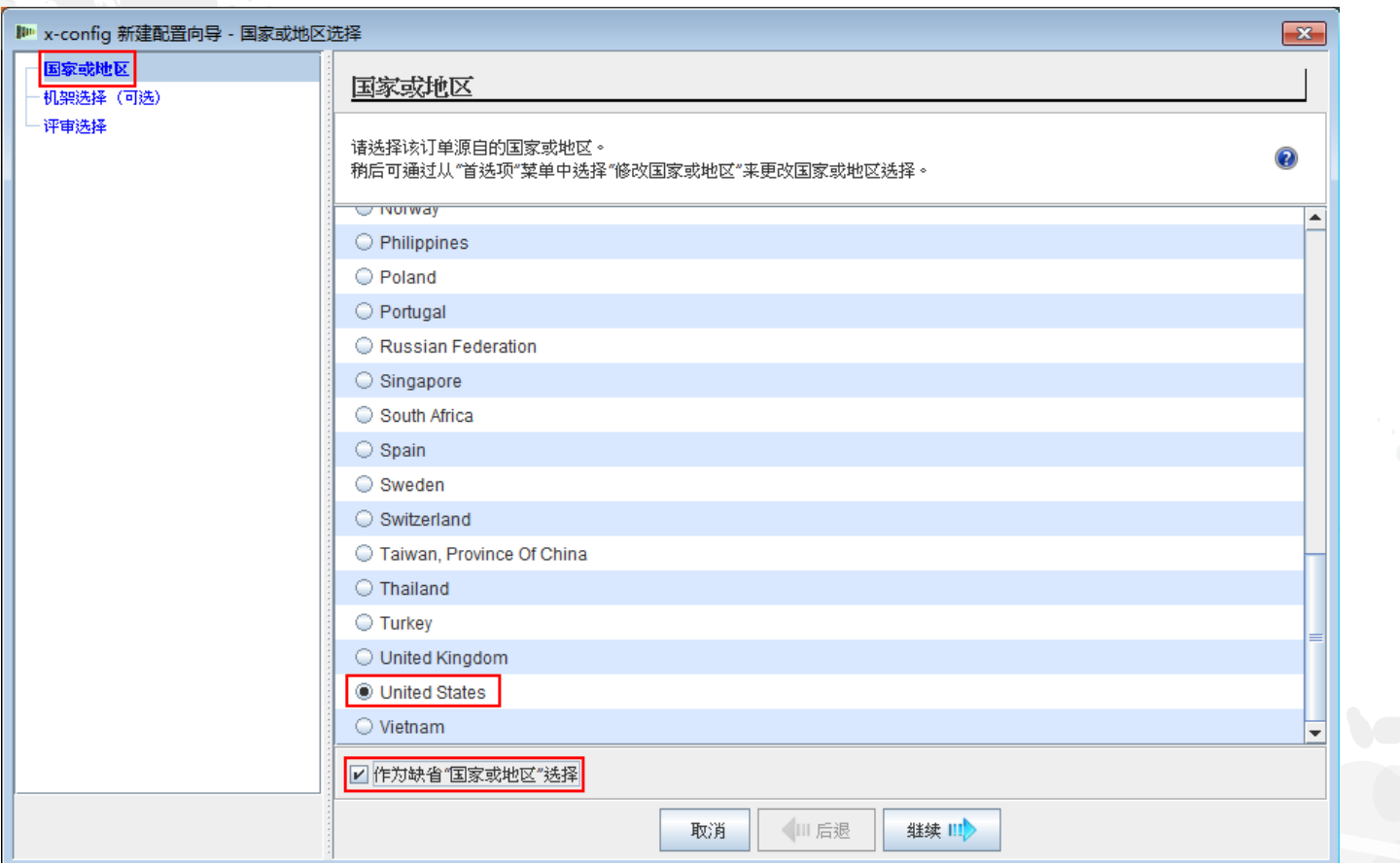

 在"启动器"屏幕中选择"新建配置"之后,我现在将选择自己的国家或地区。也可以选 中"使其作为我的缺省国家或地区选择",这样, x-config 将始终缺省设置为"United States"或您所选的国家/地区。

#### x-config –"新建配置"- 机架选择

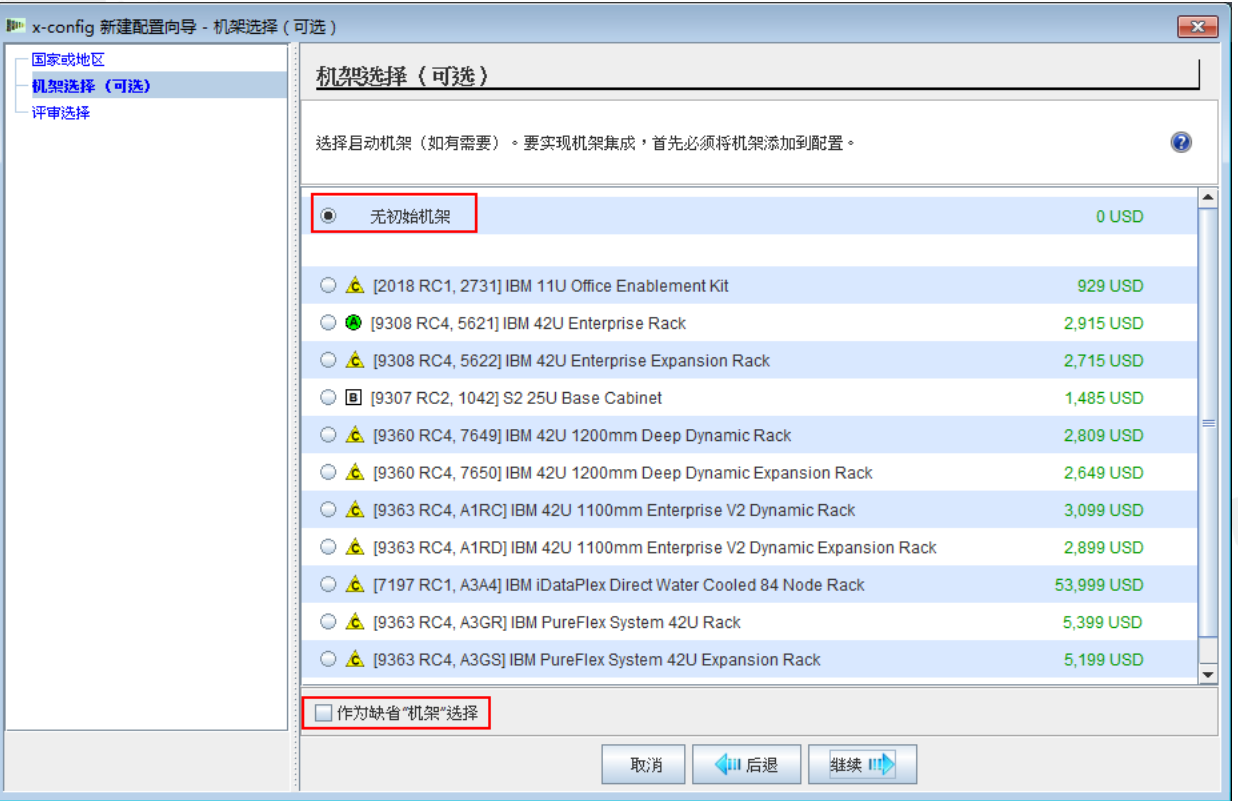

■ 接下来,选择您需要机架解决方案还是只配置单机产品。**也可以**选中"作为缺省'机 架'选择",这样,x-config 将始终缺省设置为"无初始机架"。

#### x-config –"新建配置"-"评审选择"

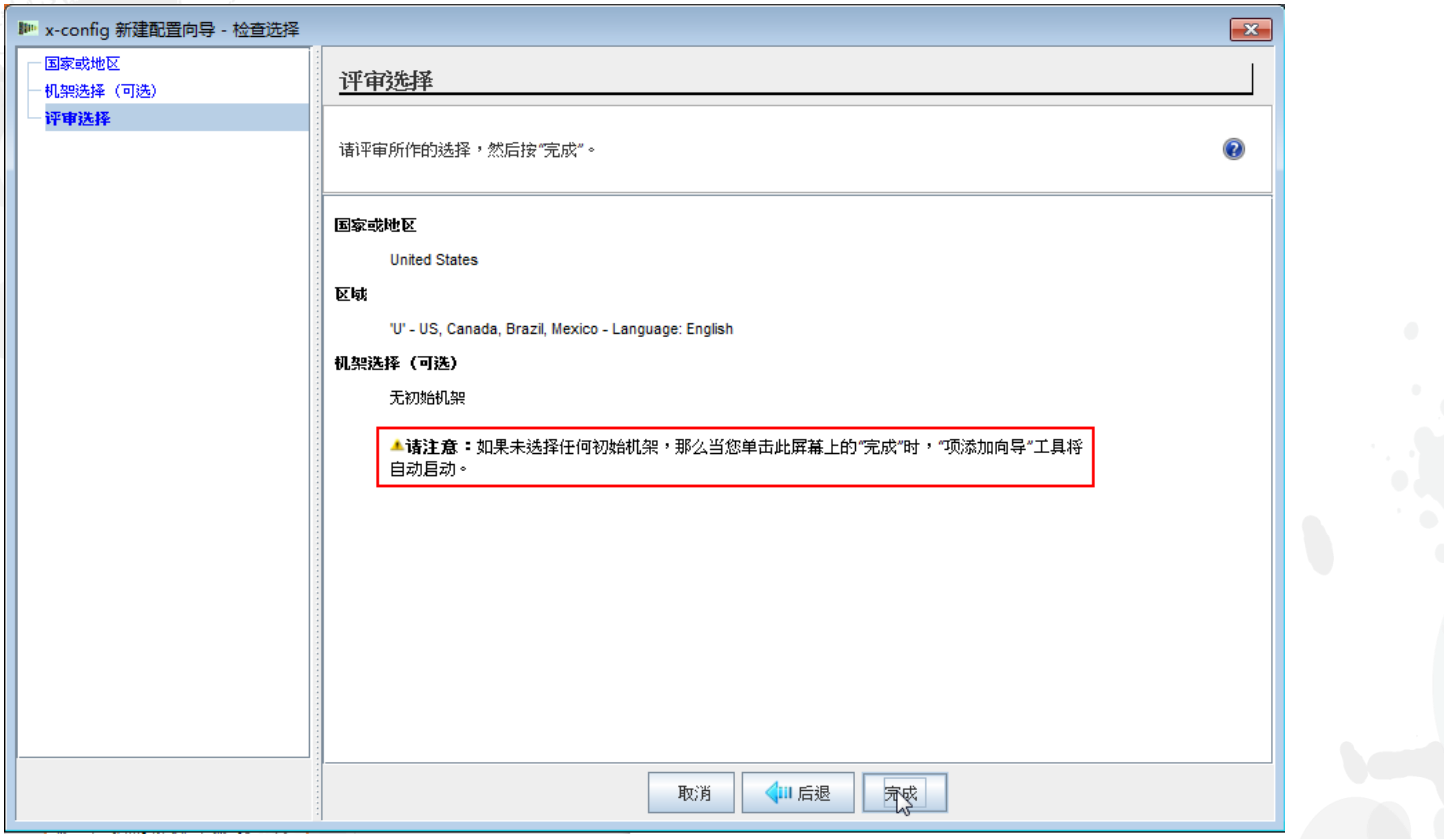

 接下来是"评审选择"。在上一个屏幕中,我选择了"无初始机架"。如果您选择了"无 初始机架",那么在单击"完成"后,将自动启动"添加新项"向导。

#### x-config –"项类型选择"

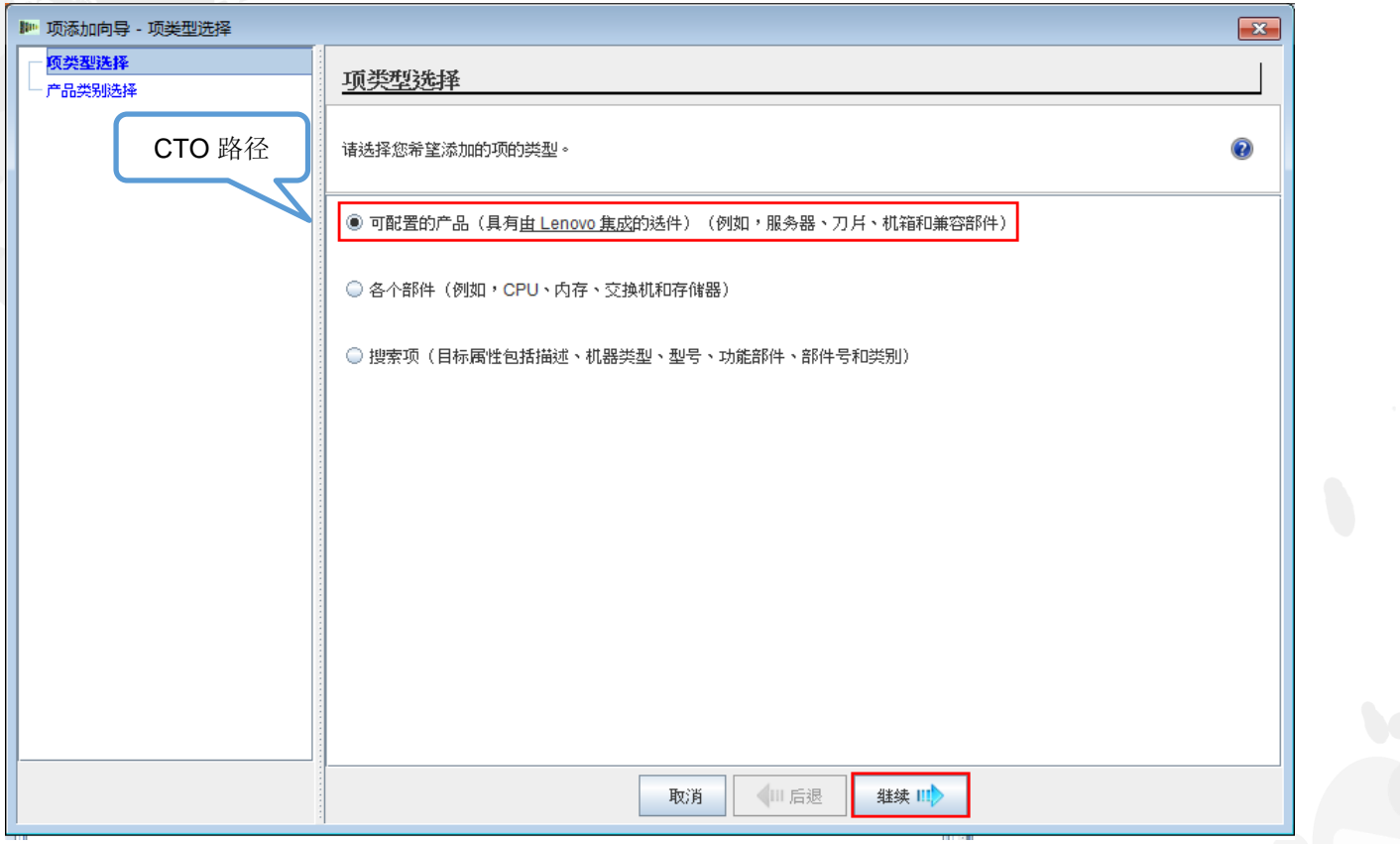

■ 下面是"项添加向导"屏幕。在此处, 我将选择"可配置的产品(具有由 Lenovo 集 成的选件)"(CTO 路径)。2013 年 3 月之前, x-config 支持构建类似于 SSCT 的 GAV (Generally Announced Variants) 模型,但是,现已除去该功能。单击"继 续"。

#### x-config –"产品类别选择"

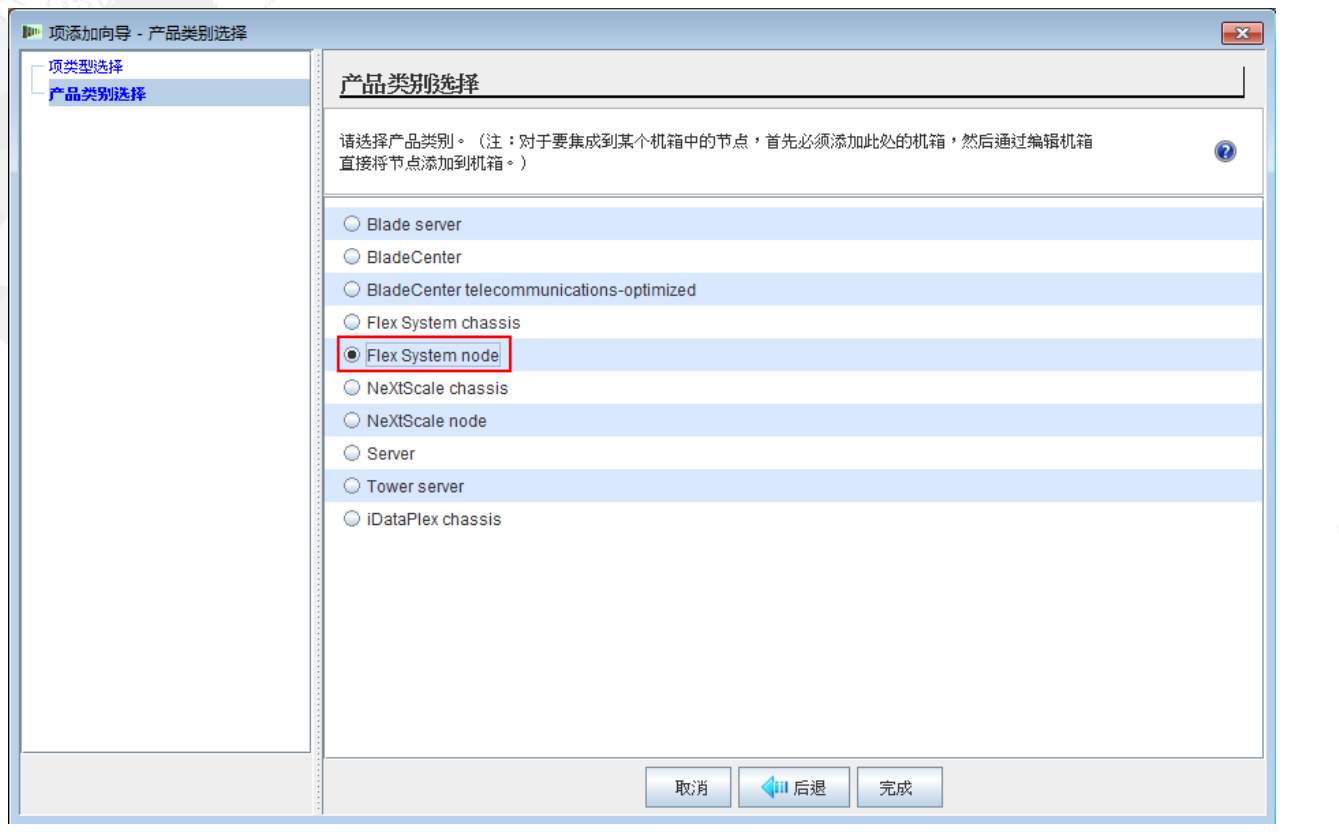

■ 下面是"产品类别选择"屏幕。在此处, 我将选择"Flex System node", 但同时还提供 了其他选项:"Blade server"、"BladeCenter"、"BladeCenter Tele"、"Flex System chassis"、"Server"、"Tower Server"、"NeXtScale chassis"、"NeXtScale node"或 "iDataPlex chassis"。做出您的选择,然后单击"完成"。

#### x-config –"新建配置"- 选取基本项

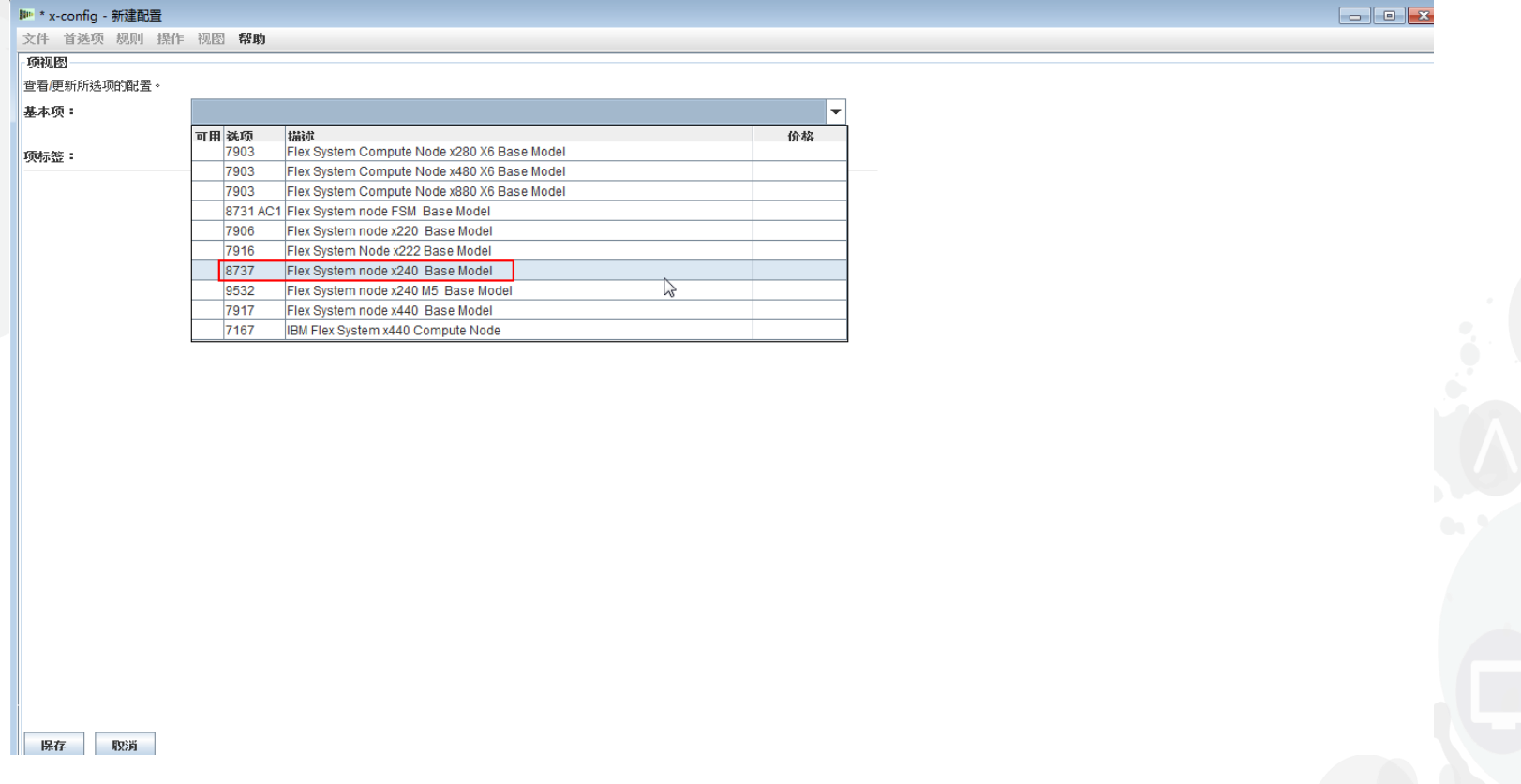

■ 下面是"新建配置"Flex System 节点产品的截屏。在此处,我从"基本项"下拉菜 单中选择了"8737, Flex System node x240 Base Model"。也可以配置 FSM 或 Flex System V7000。做出选择之后,配置向导将使用属性填充该屏幕,以便 我可以进一步配置 x240。

# x-config –"新建配置"-"标准功能部件和服务"选项卡

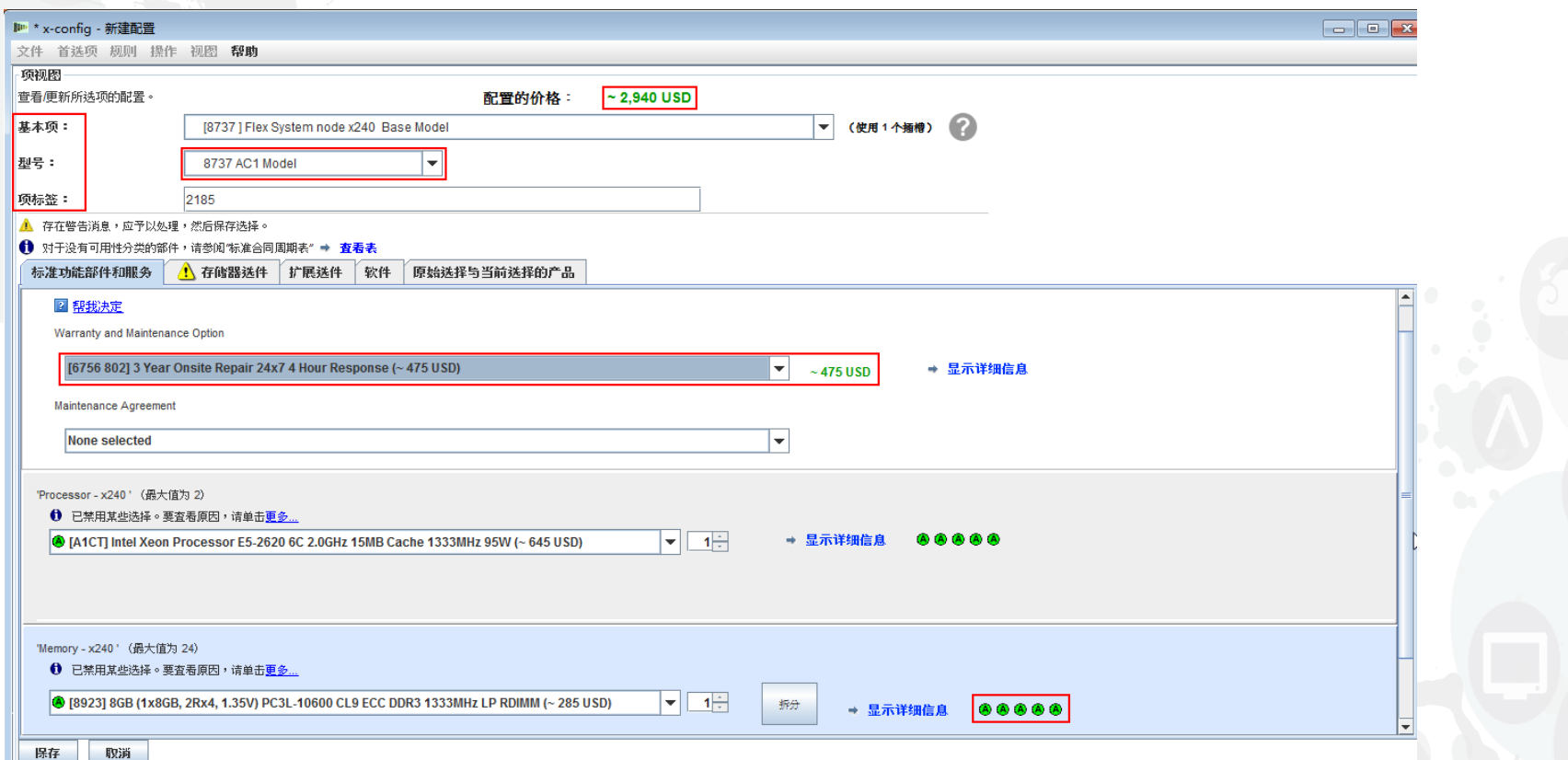

 在此配置屏幕中,可以更改"基本项"和"型号"并提供"项标签"。现在,可以使用该屏幕中间的选项卡 来配置 x240 AC1 的选件。当您向配置添加选件时, 将看到屏幕顶部的价格更新。我在此处选择了 保修升级。另外,还会显示这些选件的 ABCD 代码。在此例中,我选择的处理器对应的代码为 A, 它随时可用。我可以在"型号"下拉菜单中选择"8737 MC1 Model"。MC1 型号用于那些需要 Microsoft 操作系统的解决方案。在"新建配置"屏幕中,可以在不同选项卡之间切换。

# x-config –"新建配置"-"标准功能部件和服务"选项卡

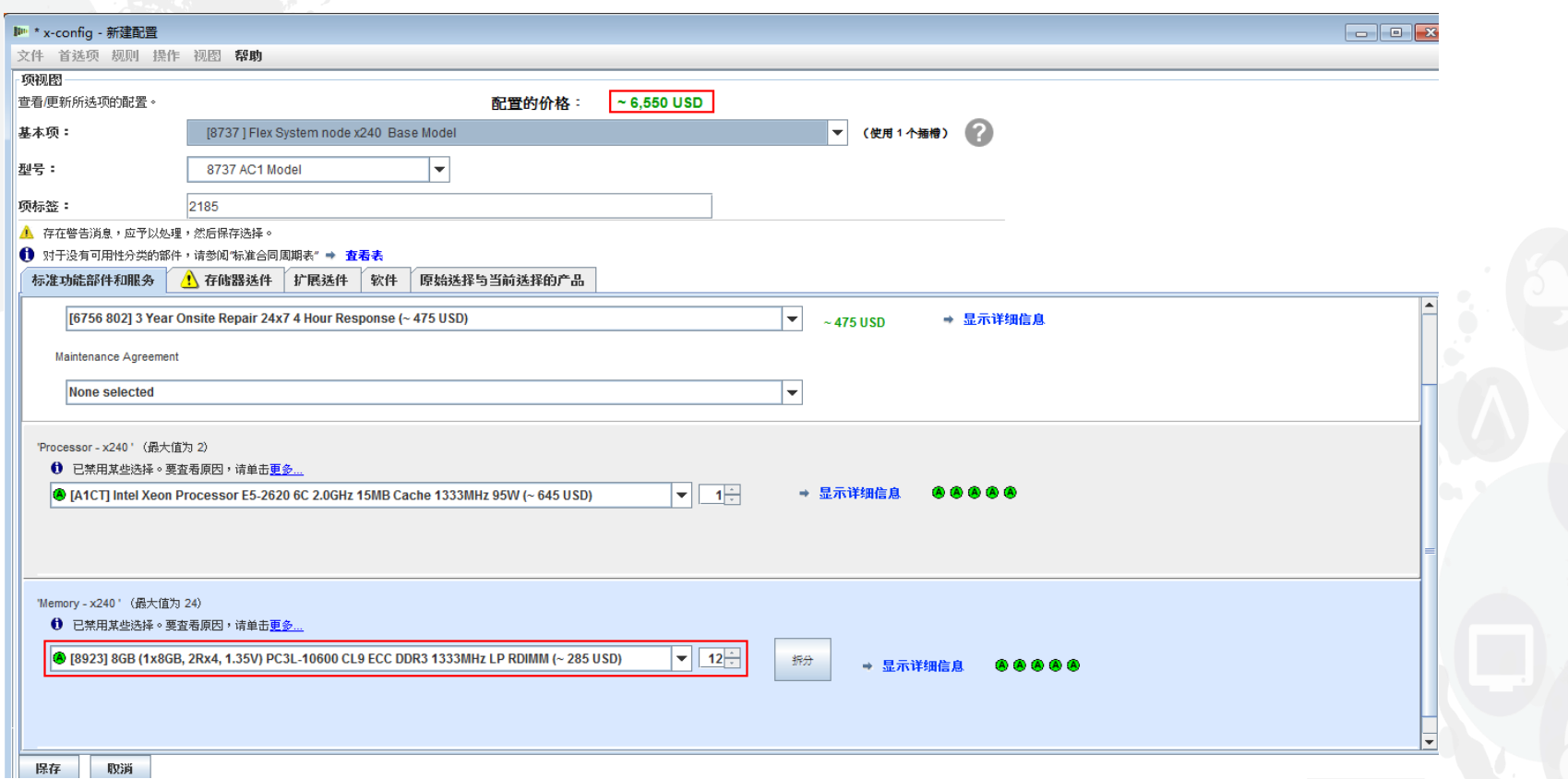

■ 在"标准功能部件和服务"选项卡中, 我已将内存更改为下拉框中的"FC 8923 8GB LP RDIMM",并选择数量 12。另请注意,根据我所做的选择,配置的价格已发生变化  $\circ$ 

## x-config –"新建配置"-"存储器选件"选项卡

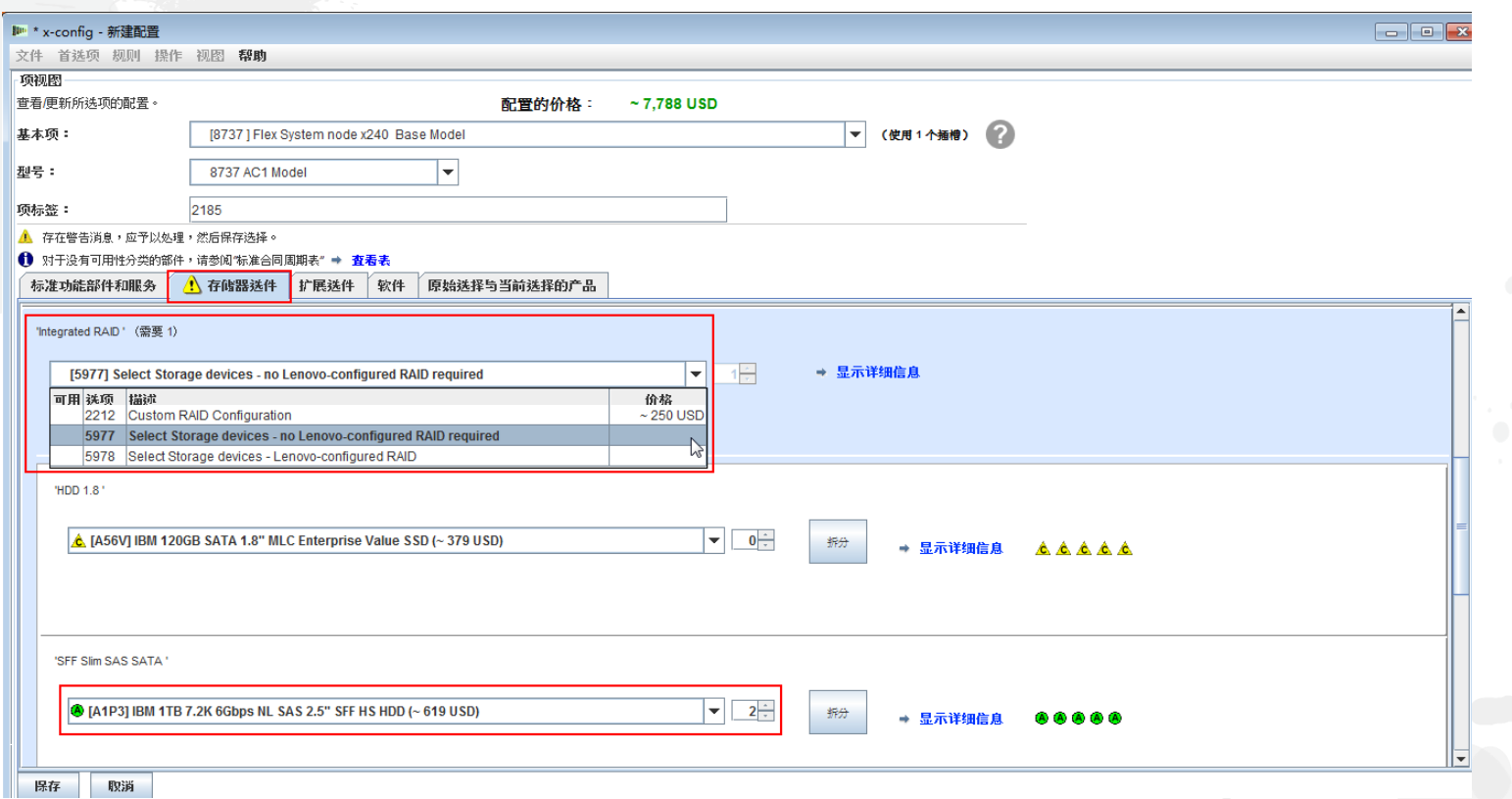

 在"存储器选件"选项卡中,我选择了"FC 5977 - 无需 IBM 配置的 RAID"。我可 能还进行了其他选择,例如"FC 2212 定制 RAID 配置"。然后,我选择了 HDD  $\circ$ 

#### x-config –"新建配置"-"扩展选件"选项卡

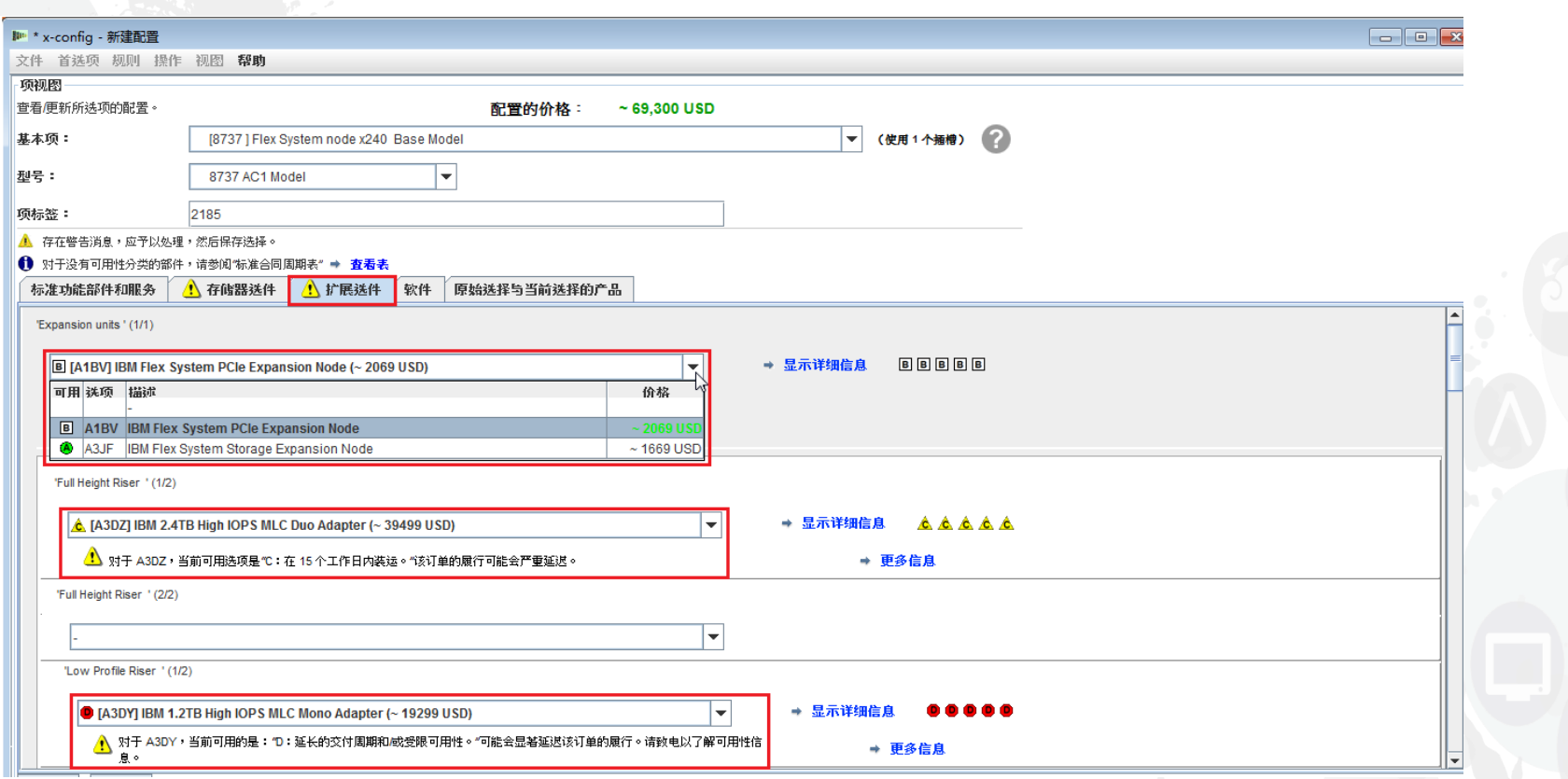

■ 在"扩展选件"选项卡中,针对"扩展单元",我选择了"IBM Flex System PCIe Expansion Node" ,但也可以选择"IBM Flex System Storage Expansion Node"。我还添加了"FC A3DZ IBM 2.4TB High IOPS MLC Duo Adapter"和"FC A3DY IBM 1.2TB High IOPS MLC Mono Adapter" 。如果您进一步向下滚动,将会发现一些"VAO 服务"选项,"以美国作为国家或地区时的系统 文档"选项只能选为"美国英语",但也允许您根据自己的国家或地区来做出其他选择。

lenovo.

## x-config –"新建配置"-"软件"选项卡

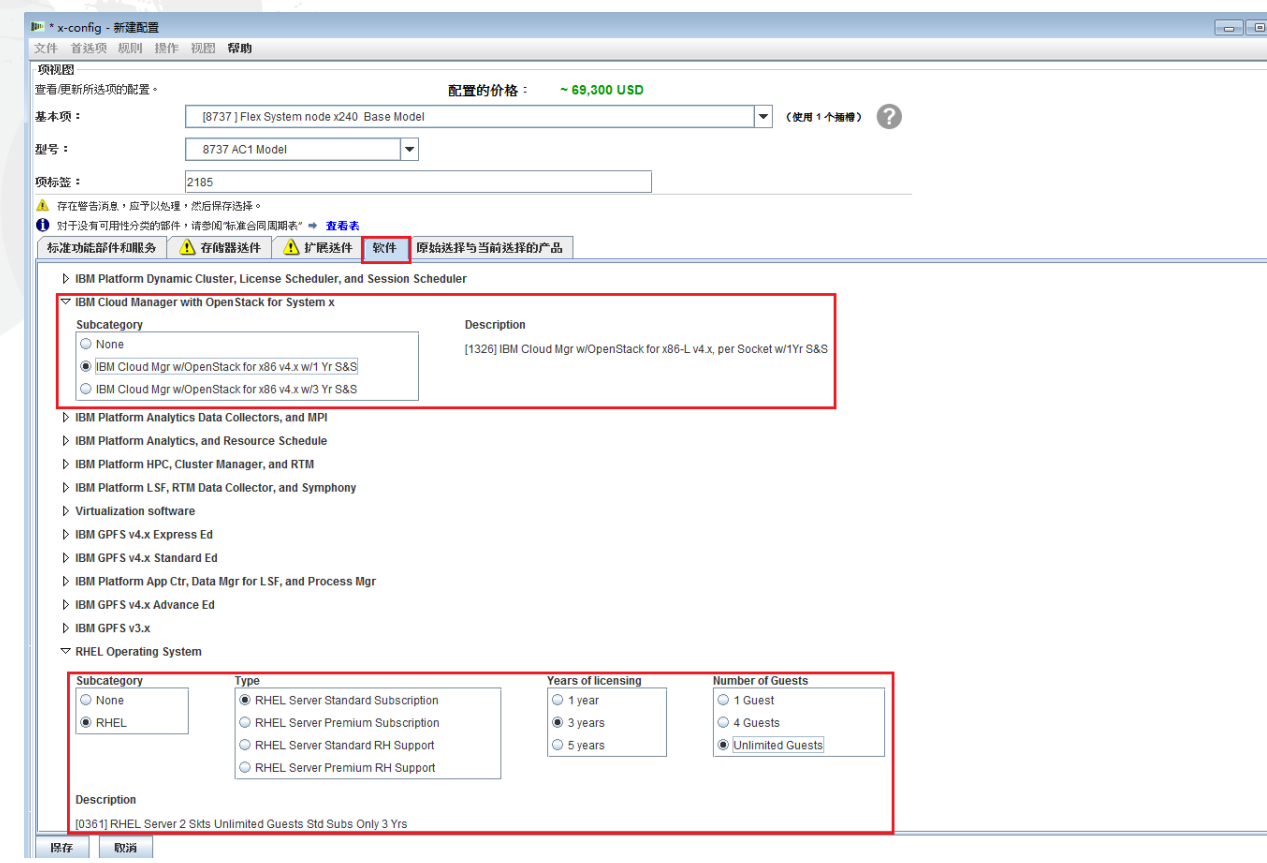

■ 在"软件"选项卡中,我选择了"IBM Cloud Manager,带有 OpenStack for x86 v4x 和 1 年升级与支持"和"RHEL 操作系统"。有许多其他选件也可用于 Flex System 兼容 软件。

#### x-config –"新建配置"-"原始选择与当前选择的产品"选项卡

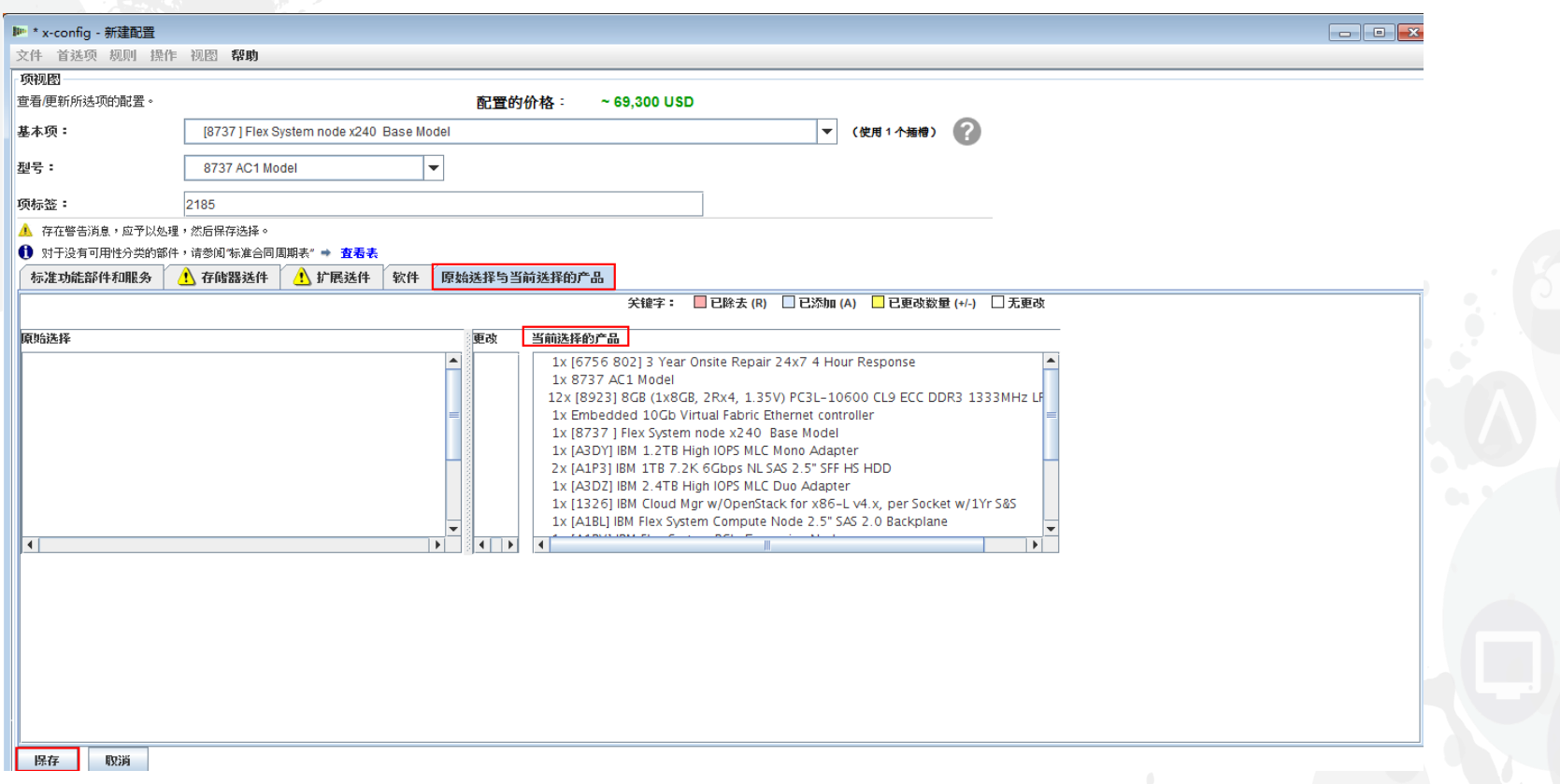

 在"原始选择与当前选择的产品"选项卡中,您可以看到自己在配置期间所选的选件, 除非您进行保存然后重新打开并进行一些配置更改,否则您将看不到任何更改。在做 出所有必需选件/产品配置选择之后,单击"保存"以退出向导。

## x-config –"新建配置"- 保存

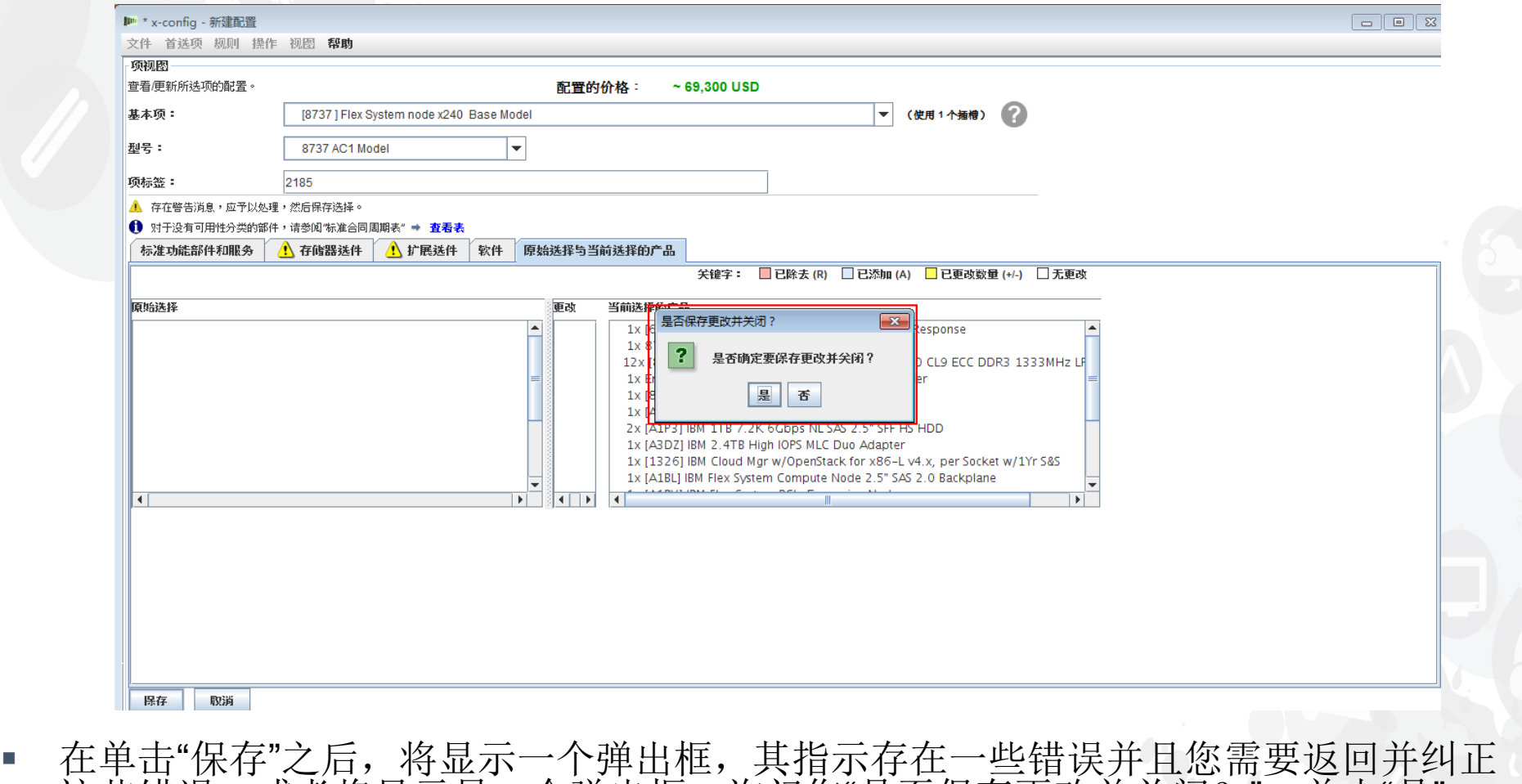

这些错误, 或者将显示另一个弹出框, 询问您"是否保存更改并关闭? "。单击"是"。

#### x-config –"新建配置"- 输入数量

![](_page_17_Picture_2.jpeg)

 在上一个屏幕中单击"是"之后,将显示一个弹出框,请求"输入"此产品配置的数 量。在此处,我已将缺省值 1 更改为 3,然后单击"确定"。

#### x-config –"新建配置"- 主配置屏幕

![](_page_18_Picture_61.jpeg)

 在退出配置向导之后,您将位于主配置屏幕。在此处,您可以看到"总订价",它是 单个刀片成本"~74,279 USD"的 3 倍。另外还会显示一条消息,表现"此处添加的单 个部件和已配置产品未随机架一起订购,而是单独装运"。在此处,您可以"保存"或" 导出"配置,或者"添加"其他项和其他菜单选择。

x-config –"导出配置向导"- 格式选择

![](_page_19_Picture_57.jpeg)

▪ 在主配置向导中, 我选择了"导出"。对于"导出配置向导 - 格式选择", 将显示一个弹 出框, 提醒您该配置路径将"由 Lenovo 集成"(CTO)。单击"继续"。

#### x-config –"导出向导"- 输出文件选择

![](_page_20_Picture_82.jpeg)

▪ 在主配置向导中, 我选择了"导出"。对于"导出向导 - 输出文件选择", 将显示一个弹 出框。缺省情况下, 对于美国, 将显示"TMF/SEO - CFReport/Excel 格式"和"使用 SOVA 验证"复选框。缺省情况下,已选中"使用 SOVA 进行验证"。SOVA (Single Order Validation Application) 是一款基于 Web 的工具, 用于验证配置是否可生产以 及是否不包含任何错误。单击"继续"。

lenovo.

# x-config –"导出向导"- 目录选择

![](_page_21_Picture_58.jpeg)

 在上一个屏幕中,我单击了"继续",下一个选项是"目录选择"。缺省情况下,您的文 件都会放置在"C:\Users\xxxxx"(其中 xxxxx 是用户名)中。您可以在设置实用程 序中将此更改为任何其他目录。在此处,我已设置为"导出到我的桌面"。单击"继续"  $\circ$ 

x-config –"导出向导"- 文件名条目

![](_page_22_Picture_50.jpeg)

■ 在上一个屏幕中,我单击了"继续",接下来是"文件名条目"屏幕。缺省情况下, xconfig 会在文件名上添加日期和时间戳记,我已将其更改为"x-config for Training\_09January2015"文件名。接下来,我单击了"继续"。

#### x-config –"导出向导"- 评审选择

![](_page_23_Picture_2.jpeg)

在上一个屏幕中,我单击了"继续",接下来是"评审选择"屏幕。单击"完成"。

## x-config –"导出向导"- 评审选择

![](_page_24_Picture_41.jpeg)

 在上一个屏幕中,我单击了"完成"。接下来,将显示一个弹出屏幕,表明已在 您所选的目录中成功创建了 XLS 文件。单击"确定"。

#### x-config –"导出向导"- 评审选择

![](_page_25_Picture_41.jpeg)

 在上一个屏幕中,我单击了"完成"。接下来,将显示一个弹出屏幕,表明已在 您所选的目录中成功创建了 CFReport 文件。单击"确定"。

x-config –"导出配置向导"- 评审选择

![](_page_26_Figure_2.jpeg)

■ 在上一个屏幕中,我单击了"完成"。接下来,将显示两个弹出屏幕,显示 SOVA 验 证成功或失败。您可以单击链接以查看结果,但需要连接到因特网才能查看报告。 另一个弹出屏幕再次确认导出已成功。您可以单击"在文件浏览器中打开该文件夹" ,如果您不想再看到此弹出屏幕, 请选中"不要再显示此对话框"框 接来查看文件。如果您不想再看:<br>在两个弹出屏幕中,单击"确定"。

#### x-config – 主配置屏幕 -"保存"

![](_page_27_Picture_48.jpeg)

 在前面的弹出屏幕中单击"确定"之后,您将返回到主配置屏幕。在此处,您想 要单击"保存"以保存配置, 以便可以根据需要做进一步的修改。x-config 的缺省 导入格式为".CSE"。

#### *lenovo*

## x-config – 主配置屏幕 -"保存配置"

![](_page_28_Picture_56.jpeg)

 在上一个屏幕中单击"保存"之后,将显示"保存配置"弹出框,您可以在其中选择 缺省目录或者将 .CSE 文件放入另一个目录中。您需要为 .CSE 文件创建一个" 文件名"。然后单击"保存配置文件"。

#### x-config – 主配置屏幕的 -"成功"

![](_page_29_Figure_2.jpeg)

 单击"保存配置文件"之后,将显示另一个弹出框,其中显示"成功"以及用于保存 该文件的目录。对于"导出",您能够"在文件浏览器中打开该文件夹"。另外,您 还可以通过选中该复选框来选择不再显示此对话框。单击"确定"。

# x-config – 主配置屏幕 -"退出"

![](_page_30_Picture_44.jpeg)

 单击"确定"之后,您将返回到主配置屏幕。如果已完成操作,那么可以单击"文件"下 拉菜单中的"退出"。

# x-config – 功能部件代码 (FC) XLS 输出

![](_page_31_Picture_69.jpeg)

■ 下面是功能部件代码 (FC) XLS 输出文件的"引用"选项卡的视图。在美洲, 针对要 由 Lenovo 实现的产品和解决方案,会在 System x 中使用功能部件代码 (FC)。针 对 Lenovo 实现,您还需要"导出"中的 CFR'。您可以使用此 XLS 输出作为客户建议  $\circ$ 

# x-config – 功能部件代码 (FC) XLS 输出

![](_page_32_Picture_39.jpeg)

■ 下面是功能部件代码 (FC) XLS 输出文件的"CFR 评审"选项卡的视图。它可用于 验证您的解决方案。

#### x-config – 新建配置

![](_page_33_Picture_2.jpeg)

■ 现在, 我们将重新启动 x-config, 以便可以选择其他配置路径。在此处, 我从"启 动器"屏幕中选择了"新建配置"。根据我先前的选择, 我将直接跳至"评审选择"页面 。可以单击"后退"以更改已分配的值。或者单击"完成"以完成配置。

#### x-config –"新建配置向导 – 机架选择"

![](_page_34_Picture_48.jpeg)

■ 在"新建配置向导"中, 我返回至"机架选择"屏幕并选择了"9308 RC4 - 5621 IBM 42U Enterprise Rack"。单击"继续"。

## x-config – 新建配置向导 – 机架电源选择

![](_page_35_Picture_32.jpeg)

接下来,您需要选择机架电源。单击"继续"。

![](_page_36_Figure_1.jpeg)

![](_page_36_Figure_2.jpeg)

 在"新建配置向导"中单击"完成"之后,我转至主配置屏幕。现在,我可以通过将光标 放置在机架中的任何空插槽(号)上来向机架添加产品。在本示例中,我选择了位 置"36"。

#### x-config – 新建配置产品选择

![](_page_37_Figure_2.jpeg)

 现在,您将左键单击插槽"36"(可以是任何空插槽位置)中的加号以添加产品。在 本课程中,我将选择 BladeCenter 机箱,方法是将光标继续下移至"BladeCenter"并 单击"新建 BladeCenter"。

# x-config – 新建配置产品配置

![](_page_38_Picture_40.jpeg)

■ 在本培训课程中, 我选择了 BCH 作为"基本项"。现在, 我可以浏览各选项卡并根据 需要配置选件。在此处,我在"标准功能部件和服务"选项卡中选择了保修支持升级。

#### x-config – 产品配置 -"标准功能部件和服务"

![](_page_39_Picture_75.jpeg)

在上一个屏幕中,利用"可配置的功能部件"选项卡,通过选择"新建刀片",我选<br>将刀片"自动填充"到刀片机箱中。然后,在此屏幕中,我在"基本项"下拉菜单下 将刀片"自动填充"到刀片机箱中。然后,在此屏幕中,我在"基本项"下拉菜单下选择 了"7875 HS23 基本型号"。接下来,在"标准功能部件和服务"选项卡中,我选择了 符合机箱保修条件的刀片的保修升级。随后, 我将"处理器"更改为"Intel Xeon Processor E5-2670…"。确保根据需要添加/更改内存。

# x-config – 产品配置 -"存储器选件"

![](_page_40_Picture_34.jpeg)

在"存储器选件"选项卡中,我保留了缺省值。

#### x-config – 产品配置 -"扩展选件"

![](_page_41_Picture_58.jpeg)

■ 在此屏幕中,针对"扩展选件",我添加了"1593 SAS Connectivity Card (CIOv) for IBM BladeCenter"。 接下来,我单击了"保存"。随后,我收到了一个弹出窗口,其 中提示 FC 1593 的可用性。它标注为"C"部件,表示将在 15 个工作日内装运。

## x-config – 产品配置 -"可配置的功能部件"

![](_page_42_Picture_55.jpeg)

在先前的 HS23 刀片配置向导中单击"保存"之后,我现在可以选择要填充的刀片数 量,我选择了7。然后,我单击了"填充"。这会在刀片托架位置 1-7 中自动填充刀片  $\circ$ 

# x-config – 产品配置 -"扩展选件"

![](_page_43_Picture_55.jpeg)

■ 接下来,我转至"扩展选件"选项卡,并添加了"1495 - IBM BladeCenter Layer 2/3 Copper Gb Ethernet Switch Module"。我将不进行所有扩展选件选择。在此处,我 单击了"保存",因为剩余的配置与先前介绍的 Flex 产品类似。

# x-config – 产品配置 -"保存"

![](_page_44_Picture_48.jpeg)

 现在,在单击"保存"之后,我收到了"项重复"弹出框,并在其中选择了"创建此项的 单个副本"。然后,我单击了"确定"。

## x-config – 主配置屏幕

![](_page_45_Figure_2.jpeg)

■ 请注意, x-config 自动填充了机架底部的 BladeCenter (BC) 机箱。将光标移到 BC 机箱上时, 您将在屏幕右上方看到填充信息,包括"已安装的选件"和"服务"。我可以向下滚动,查看更多信 息。在此处,我可以按照添加 BC 机箱和刀片时所使用的相同过程来添加另一个产品, 或者, 我现在可以按照在先前配置中使用的相同过程来"导出"并"保存"。

#### x-config –"导出配置向导"- 格式选择

![](_page_46_Picture_55.jpeg)

▪ 在主配置向导中, 我选择了"导出"。对于"导出配置向导 - 格式选择", 将显示一个弹 出框, 提醒您该配置路径将"由 Lenovo 集成"。在此处, 我单击了"继续"。

# x-config – 功能部件代码 (FC) XLS 输出

![](_page_47_Picture_63.jpeg)

■ 下面是功能部件代码 (FC) XLS 输出文件的"引用"选项卡的视图。当前,该 FC 输 出用于要由 Lenovo 实现的产品。针对 Lenovo 实现, 您还需要"导出"中的 CFR。 您可以使用此 XLS 输出作为客户建议。

#### x-config – XCC XLS 输出

![](_page_48_Picture_37.jpeg)

■ 下面是 XCC XLS 输出文件的"CFR 评审"选项卡的视图。它可用于验证您的解 决方案。

# 缩写

- **CTO Configure To Order**
- **GAV Generally Announced Variant**
- **SOVA Single Order Validation Application**
- FC 功能部件代码 (Feature Code)
- PN 部件号 (Part Number)
- HVEC 轻松配置的高容量管道 (High Volume Easily Configured Pipeline)
- XCC XCCelerator 管道 (XCCelerator Pipeline)
- SBB 销售构建块 (Sales Building Block)

# x-config 资源

- 所有用户: System x [和集群解决方案配置程序](https://www.ibm.com/products/hardware/configurator/americas/bhui/asit/index.html) (x-config)
- 培训联系人: [wluken@lenovo.com](mailto:wluken@lenovo.com)
- 报告错误并提出改进意见: [erchelp@ca.ibm.com](mailto:erchelp@ca.ibm.com)
- 链接至 **x-config** 安装
	- **[https://www.ibm.com/products/hardware/configurat](https://www.ibm.com/products/hardware/configurator/americas/bhui/asit/)** or/americas/bhui/asit/

![](_page_51_Picture_0.jpeg)

# 谢谢

![](_page_51_Picture_2.jpeg)